# Illustration du Modèle Réseau en Couches

Guillaume Urvoy-Keller, Quentin Jacquemart

8 mai 2021

# 1 Introduction

Le but de ce TP est d' illustrer le modèle en couches utilisé dans Internet. Ce modèle constitue une référence dans le monde des réseaux. C'est avant tout des raisons pratiques qui sont à l'origine de sa création et qui peuvent se résumer en "quand vous avez un problème complexe à résoudre (ici, transférer des paquets entre applications sur un réseau), découpez le en une suite de problèmes plus petits".

Le modèle TCP/IP est aussi souvent appelé modèle OSI. Stricto sensu, la couche physique n'appar-tient pas au modèle TCP/IP d'ailleurs, mais au modèle OSI. Il est illustré figure [1.](#page-0-0)

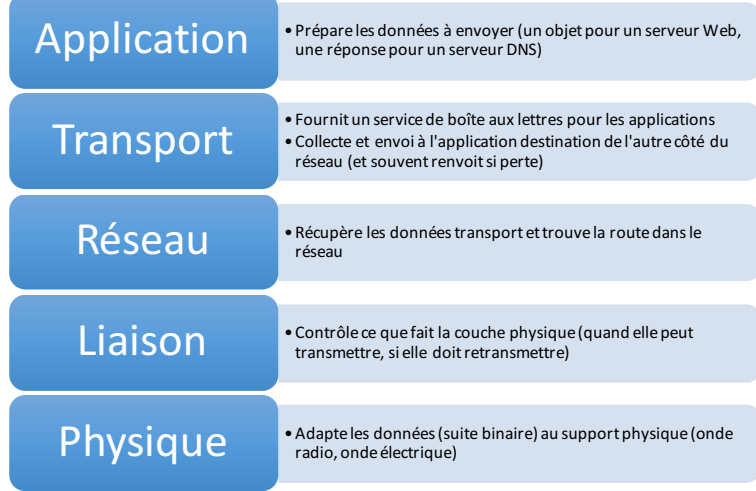

<span id="page-0-0"></span>FIGURE  $1 -$  Modèles en couche

# 2 Couche Applications : nombre d'objets et nombre de source d'une page Web

### 2.1 Avec un navigateur

Nous allons utiliser dans un premier temps des fonctionnalités de Chrome ou Firefox qui permettent de suivre les ´echanges protocolaires au niveau de la couche applicative : le protocole HTTP.

- Ouvrir Firefox ... ou Chrome
- Démarrez la console de surveillance réseau : Outils > Développement > Console Réseau sur Firefox et depuis le menu accessible à droite de l'écran – voir Figure [2](#page-1-0) – Plus d'outils  $>$  Outils de Développement.

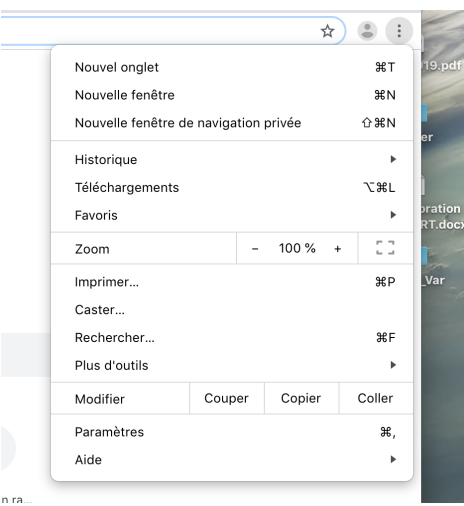

<span id="page-1-0"></span>FIGURE  $2 -$  Accès à outils monitoring réseau sous Chrome

- 1. Nous allons d'abord ouvrir un site Web avec une architecture simple : [http://www.i3s.](http://www.i3s.unice.fr/~urvoy/) [unice.fr/~urvoy/](http://www.i3s.unice.fr/~urvoy/)
	- (a) Combien d'objets sont présents dans cette page ?

Réponse : Il faut compter le nombre d'objets qui ont été téléchargés via un GET qui doit s'être conclu par un code de retour 200 OK.<br>On voit 8 godes 200 isi done il u a 8 ghiets.  $\frac{1}{\sqrt{2}}$ 

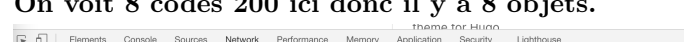

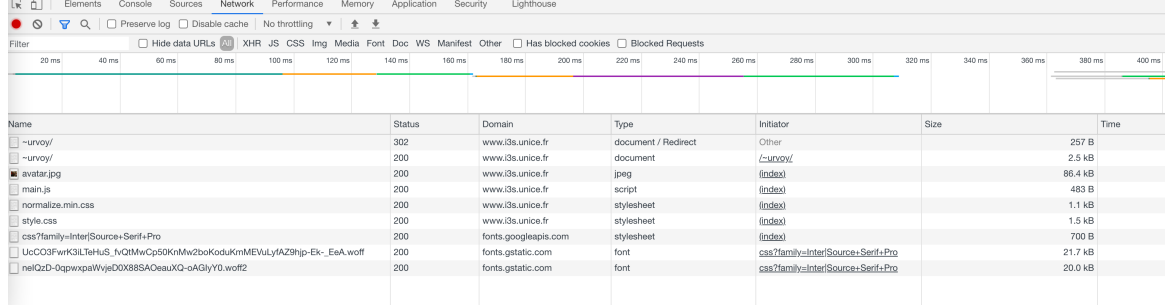

(b) Tous les objets sont-ils bien téléchargés ?

Réponse : Le premier objet demandé a mené à un code de retour 302, qui est une redirection, car on a demandé <http://www.i3s.unice.fr/~urvoy/> alors

que le serveur n'est configuré que pour répondre en https. Si on avait tapé <https://www.i3s.unice.fr/~urvoy/>, on ne verrait pas cette redirection.

- 2. Nous allons maintenant analyser un site plus complexe <https://univ-cotedazur.fr/>. Ouvrez le. Il faut sans doute plusieurs secondes avant que tout soit téléchargé.
	- (a) Combien  $y$  a-t-il de requêtes faites ?

Réponse : La situation est beaucoup plus complexe ici avec un site riche. Sous Chrome, l'outil reporte le nombre de requêtes faites dans le cadre en bas de la fenêtre d'analyse. On en voit, dans mon cas, 74. Vous pourriez voir un chiffre différent si vous avez passé la première étape d'acceptation des cookies et que du continu est dynamiquement envoyé par le serveur.

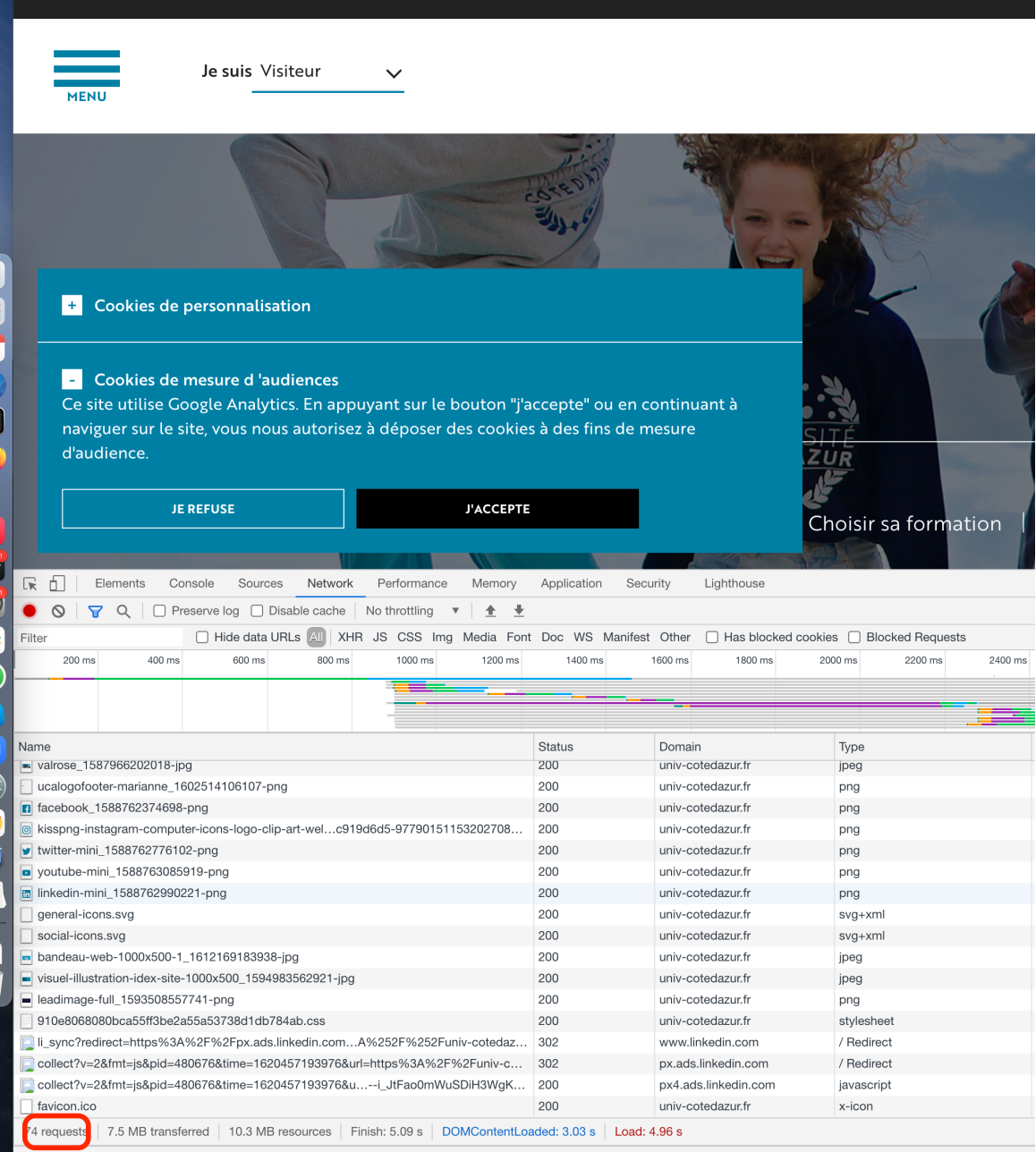

(b) Quel est le type des requêtes, appelées aussi méthodes dans le jargon HTTP ? Réponse

: Sous Chrome, on ne voit pas directement la colonne méthode, il faut l'ajouter en faisant un clic droit dans la barre du haut où il y a le nom des colonnes.

| Ò.<br>Elements<br>Console<br>Sources<br>Network<br>Performance<br>Lĸ.                                      | Memory                                                     | Lighthouse<br>Application<br>Security           |                                          |           |
|----------------------------------------------------------------------------------------------------|------------------------------------------------------------|-------------------------------------------------|------------------------------------------|-----------|
| Preserve log □ Disable cache<br>Q<br>No throttling<br>ര<br>77<br>П                                         | ÷<br>٠                                                     |                                                 |                                          |           |
| Hide data URLs All<br>Filter                                                                               |                                                            | XHR JS CSS Img Media Font Doc WS Manifest Other | □ Has blocked cookies □ Blocked Requests |           |
| 50000 ms<br>100000 ms<br>150000 ms                                                                         | 200000 ms                                                  | 250000 ms<br>300000 ms                          | 350000 ms                                | 400000 ms |
| Name                                                                                                    | Method                                                     |                                                 | Domain                                   | Type      |
| n facebook_1588762374698-png                                                                               | <b>GET</b>                                                 | $\sqrt{}$ Name<br>Path<br>Url                   | univ-cotedazur.fr                        | png       |
| o kisspng-instagram-computer-icons-logo-clip-art-welc919d6d5-9779015115                                    | <b>GET</b>                                                 |                                                 | univ-cotedazur.fr                        | png       |
| $\blacktriangleright$ twitter-mini_1588762776102-png                                                       | <b>GET</b>                                                 |                                                 | univ-cotedazur.fr                        | png       |
| voutube-mini_1588763085919-png                                                                             | <b>GET</b>                                                 | ✔ Method                                        | univ-cotedazur.fr                        | png       |
| m linkedin-mini_1588762990221-png                                                                          | <b>GET</b>                                                 | $\checkmark$ Status                             | univ-cotedazur.fr                        | png       |
| general-icons.svg                                                                                          |                                                            |                                                 | univ-cotedazur.fr                        | $svg+xn$  |
| social-icons.svg                                                                                           | <b>GET</b>                                                 | Protocol                                        | univ-cotedazur.fr                        | $svg+xn$  |
| bandeau-web-1000x500-1_1612169183938-jpg                                                                   | <b>GET</b>                                                 | Scheme<br>$\vee$ Domain                         | univ-cotedazur.fr                        | jpeg      |
| $\blacksquare$ visuel-illustration-idex-site-1000x500_1594983562921-jpg                                    | <b>GET</b>                                                 |                                                 | univ-cotedazur.fr                        | jpeg      |
| $\blacksquare$ leadimage-full 1593508557741-png                                                            | GET                                                        | <b>Remote Address</b>                           | univ-cotedazur.fr                        | png       |
| 910e8068080bca55ff3be2a55a53738d1db784ab.css                                                               | <b>GET</b>                                                 | Remote Address Space                            | univ-cotedazur.fr                        | stylesh   |
| li_sync?redirect=https%3A%2F%2Fpx.ads.linkedin.comA%252F%252Funiv                                          | <b>GET</b>                                                 | $\sqrt{$ Type                                   | www.linkedin.com                         | / Redire  |
| collect?v=2&fmt=js&pid=480676&time=1620457193976&url=https%3A%2F%                                          | <b>GET</b>                                                 | $\checkmark$ Initiator                          | px.ads.linkedin.com                      | / Redire  |
| collect?v=2&fmt=js&pid=480676&time=1620457193976&u--i_JtFao0mWuSD                                          | <b>GET</b>                                                 | <b>Initiator Address Space</b>                  | px4.ads.linkedin.com                     | javascr   |
| favicon.ico                                                                                                | <b>GET</b>                                                 | Cookies                                         | univ-cotedazur.fr                        | x-icon    |
| collect?v=1&_v=j90&a=924600276&t=pageview&_s=1&dl=id=2089354753.1                                          | POST                                                       | <b>Set Cookies</b>                              | www.google-analytics.com                 | xhr       |
| collect?t=dc&aip=1&_r=3&v=1&_v=j90&tid=UA-171991199354753.16204581                                         | $\checkmark$ Size                                          | stats.g.doubleclick.net                         | xhr                                      |           |
| 7.5 MB transferred   10.3 MB resources   Finish: 15.5 min   DOMContentLoad<br>76 reauests                  |                                                            | $\checkmark$ Time                               |                                          |           |
| What's New X<br>Console                                                                                    | Priority                                                   |                                                 |                                          |           |
| Highlights from the Chrome 90 update                                                                       | <b>Connection ID</b>                                       |                                                 |                                          |           |
|                                                                                                    |                                                            | $\rightarrow$<br>Sort By                        |                                          |           |
| New CSS Flexbox debugging tools<br>Debug and inspect CSS Flexbox with the new CSS Flexbox debugging tools. | <b>Reset Columns</b>                                       |                                                 |                                          |           |
| New Core Web Vitals overlay<br>Visualize page performance with the new Core Web Vitals overlay.            | <b>Response Headers</b><br>$\rightarrow$<br>Waterfall<br>᠈ |                                                 |                                          |           |
| <b>Report Trusted Web Activity issues</b>                                                                  |                                                            |                                                 | new                                      |           |

 $\alpha$  and  $\alpha$  , and  $\alpha$ 

Si on accepte pas les cookies, on ne voit que des GET. Si on les accepte, on voit deux requêtes en plus : on passe de 74 à 76. Ce sont des requêtes de type POST (voir figure ci-apr`es) qui correspondent `a l'envoi de donn´ees, directement vers Google Analytics et un autre service d'analyse qu'UCA doit utiliser pour les statistiques sur les visites sur son site

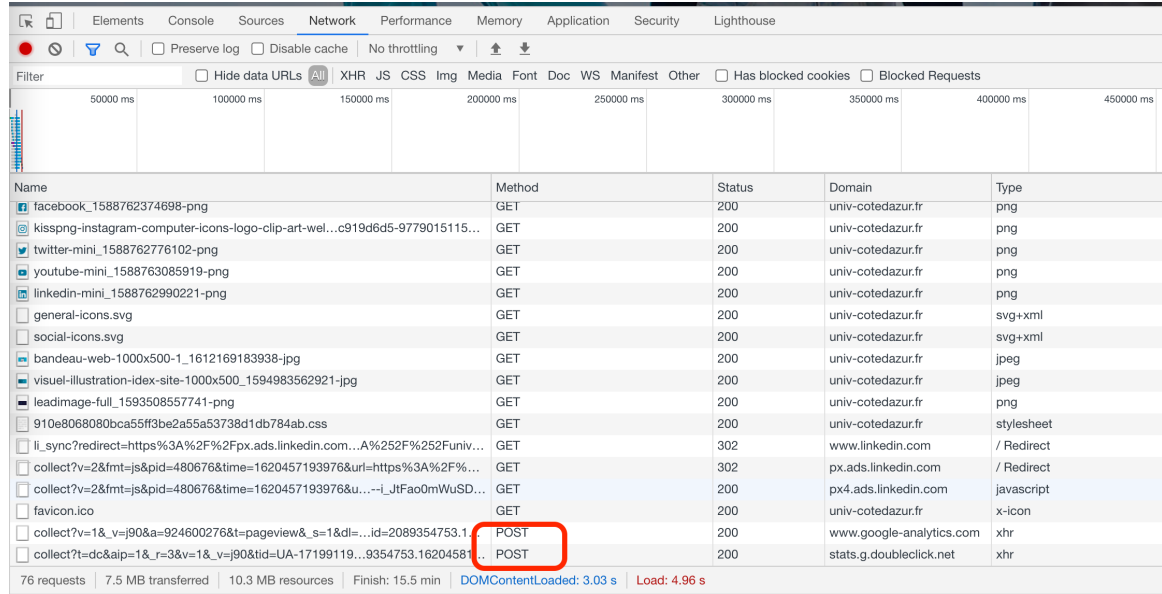

(c) De combien de sites distincts, appel´es aussi domaines, proviennent ces objets ? (vous pouvez ordonner de manière croissante/décroissante une colonne en cliquant dessus).

R´eponse : Il faut classer la colonne Domain pour voir les domaines qui envoient des données pour cette page. Voici le haut de la colonne :

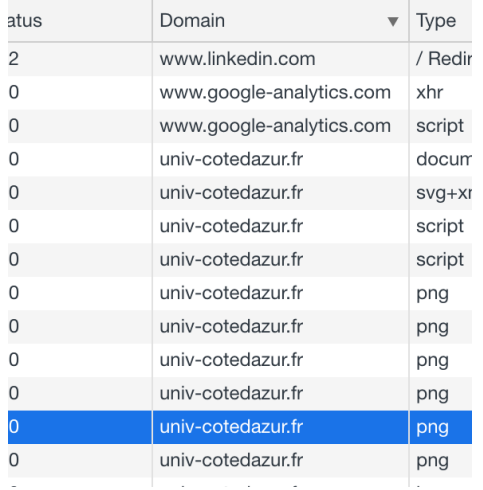

On trouve :

- linkedin.com
- googleanalytics
- $-$  univ-cotedazur.fr
- et plusieurs autres à la fin de la liste (oui, le dernier est un peu louche, il vient d'UCA, mais on ne le voit pas comme domaine, je ne sais pas pourquoi) :

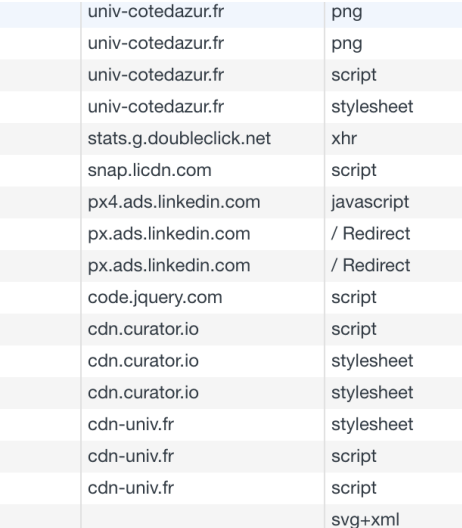

### 2.2 Sans navigateur

Le protocole HTTP est un protocole en mode texte (par opposition au binaire). Un être humain peut donc l'utiliser pour interagir avec un serveur Web. Il faut n´eanmoins ˆetre capable d'envoyer les commandes HTTP au travers d'un canal de communication. Dans la figure ci-dessous, nous utilisons l'utilitaire telnet pour établir un canal TCP avec le serveur <http://packetor.com>.

Sous Windows, utilisez <https://vfsync.org/vm.html> pour avoir accès à une machine Linux en ligne.

```
guillaumes-macbook-pro-3 $ telnet packetor.com 80
Trying 52.6.124.79...
Connected to packetor.com.
Escape character is '\hat{\ }.
GET / HTTP/1.1 ' Ce que j ai tape'
Host: packetor.com 'Ce que j ai tape'
'A partir de la ligne ci-apres, le retour du serveur'
HTTP/1.1 200 OK
Date: Sat, 24 Apr 2021 19:25:30 GMT
Server: Apache/2.4.18 (Ubuntu)
Vary: Accept-Encoding
Content-Length: 4884
Content-Type: text/html; charset=UTF-8
<!DOCTYPE html>
<HTML lang="en">
<HEAD>
       <META http-equiv="Content-Type" content="text/html; charset=utf-8" />
       <META name="viewport" content="width=device-width, initial-scale=1">
       <META name="description" content="Online hex-dump network packet decoder.
           Analyzes protocol structure and fields of network packets in
           hexadecimal format." />
       <TITLE>Packetor - Online network Packet Analyzer / Decoder</TITLE>
       <LINK rel="icon" type="image/png" href="images/favicon.png" />
       <LINK rel="stylesheet" href="css/style.css" type="text/css">
       <LINK rel="stylesheet" href="http://fonts.googleapis.com/css?family=Patua+
           One%7COpen+Sans:400,400italic" type="text/css">
       <SCRIPT type="text/javascript" src="js/tools.js"></SCRIPT>
       <SCRIPT async type="text/javascript" src="js/CollapsibleLists.js"></SCRIPT>
```

```
<SCRIPT data-ad-client="ca-pub-8585436679638637" async src="https://pagead2
           .googlesyndication.com/pagead/js/adsbygoogle.js"></SCRIPT>
</HEAD>
<BODY onload="showRandomPacket();">
       <HEADER>
              <NAV>
[....]
```
1. Isolez la partie contrôle (en-tête HTTP) et la partie correspondant à l'objet Web.

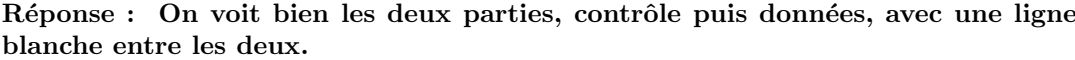

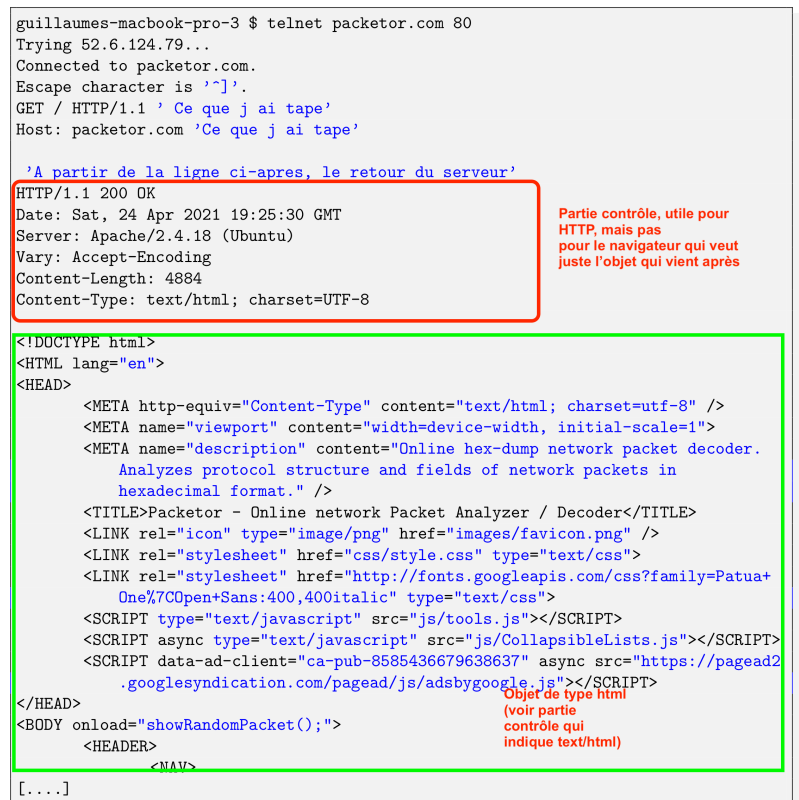

2. Est-ce que le téléchargement de l'objet s'est bien fait ?

Réponse : 200 OK dans la partie contrôle

3. Quel est le type de ce objet ?

R´eponse : Il suffit de regarder Content-Type qui indique que c'est de l'HTML

## 3 Couche Transport

Nous allons ici simplement visualiser les connexions de niveau transport en cours dans votre machine.

1. Utilisez le terminal précédent ou ouvrez en un nouveau et tapez la commande netstat pour afficher les connexions tcp en cours. Sous Windows et Mac OS :

netstat -n -p tcp

Sous Linux :

netstat -n -p -t

Réponse : Voilà un exemple sur ma machine ci-dessous. Il y a une ligne par connexion. Les "Local Address" et "Foreign address" sont une représentation qui concatène les adresses IP et les ports. Des fois elles sont séparées par un simple point comme ici, des fois par deux points. Il faut donc lire, pour la première connexion :

" Il y a une connection TCP entre l'adresse IP 192.168.1.38 (ma machine) depuis le port 60863 (qui identifie une application, ici Firefox) vers l'adresse IP 162.125.19.131 et le port 443 (qui est le port HTTPS)."

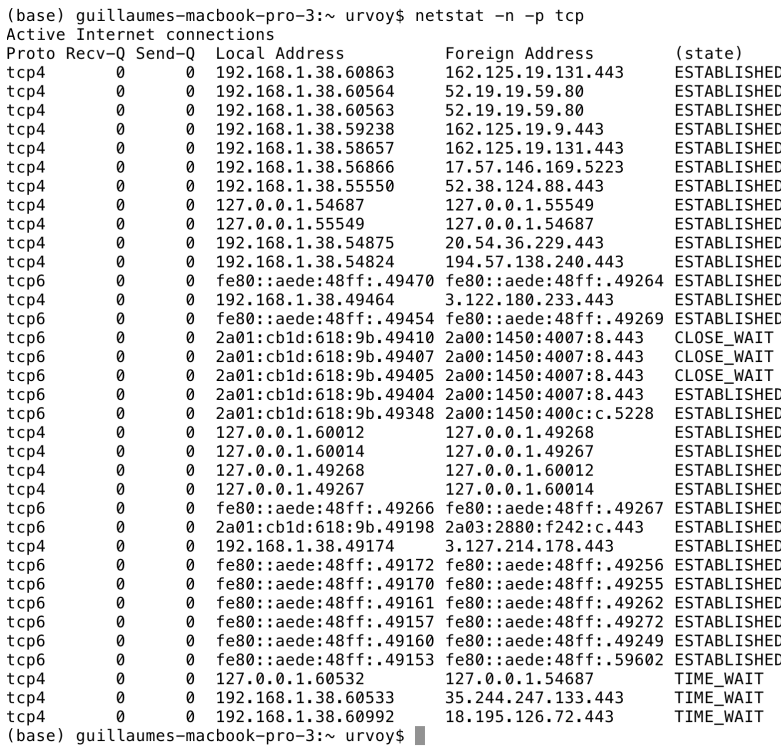

2. L'adresse IP du serveur Web www.i3s.unice.fr est 134.59.130.2. Ouvrez une seconde fenêtre de commande (cmd) et ouvrir un canal telnet comme précédemment (telnet www.i3s.unice.fr 80).

R´eponse : Vous devez obtenir quelque chose comme cela. L'important est de voir écrit "Connected to..." car cela indique que la connexion TCP est établie (base) guillaumes-macbook-pro-3:~ urvoy\$ telnet www.i3s.unice.fr 80 Trying 134.59.130.2... Connected to niouze.i3s.unice.fr.<br>Escape character is '^]'.

3. Retapez la commande netstat précédente et donnez l'identifiant complet de la connexion entre votre telnet et le serveur www.i3s.unice.fr. Rappel : cet identifiant identifie des processus applicatifs s'exécutant sur des machines. On bien les deux niveaux d'adressage (machine et

processus).

Réponse : On voit bien en deuxième la connexion vers 134.59.130.2 qui est le serveur de l'I3S. On peut remarquer que le port est bien 80 au niveau du serveur, ce qui correspond à ce qu'on a tapé dans telnet.

| (base) quillaumes-macbook-pro-3:~ urvoy\$ netstat -n -p tcp |          |          |                                   |                    |                     |  |  |  |  |
|-------------------------------------------------------------|----------|----------|-----------------------------------|--------------------|---------------------|--|--|--|--|
| Active Internet connections                                 |          |          |                                   |                    |                     |  |  |  |  |
|                                                             |          |          | Proto Recv-Q Send-Q Local Address | Foreign Address    | (state)             |  |  |  |  |
| tcp4                                                        | a        |          | 0 192.168.1.38.63114              | 162.125.19.9.443   | ESTABLISHED         |  |  |  |  |
| tcp4                                                        | ø        | ø        | 192.168.1.38.63093                | 134.59.130.2.80    | ESTABLISHED         |  |  |  |  |
| tcp4                                                        | v        | v        | <b>TYZ 100 TROOP OF 074704</b>    | 10.139.14.43.443   | <b>ESTADLISHED</b>  |  |  |  |  |
| tcp4                                                        | 0        | ø        | 192.168.1.38.62396                | 162.125.19.131.443 | ESTABLISHED         |  |  |  |  |
| tcp4                                                        | ø        | ø        | 192.168.1.38.62090                | 162.125.19.131.443 | <b>ESTABLISHED</b>  |  |  |  |  |
| tcp4                                                        | 0        | ø        | 192.168.1.38.60564                | 52.19.19.59.80     | ESTABLISHED         |  |  |  |  |
| tcp4                                                        | 0        | a        | 192.168.1.38.60563                | 52.19.19.59.80     | ESTABLISHED         |  |  |  |  |
| tcp4                                                        | ø        | ø        | 192.168.1.38.56866                | 17.57.146.169.5223 | ESTABLISHED         |  |  |  |  |
| tcp4                                                        | ø        | ø        | 192.168.1.38.55550                | 52.38.124.88.443   | ESTABLISHED         |  |  |  |  |
| $+$ cn $\Lambda$                                            | $\Omega$ | $\alpha$ | 127 A A 1 54687                   | 127 A A 1 55540    | <b>ECTARI TCHED</b> |  |  |  |  |

## 4 Couche Réseau

### 4.1 Obtention des paramètres courants

### Sous Windows :

Depuis l'invite de commande, tapez la commande :

ipconfig /all

Vous pouvez aussi obtenir ces informations depuis Panneau de Configuration > R´eseau et Internet > Centre Réseau et Partage puis cliquez sur la connexion Wifi et demandez les détails.

Sous Linux :

```
ip address show # Fournit les adresses IP
ip route show # Fournit la passerelle par defaut (ligne default)
more /etc/resolv.conf # Fournit le resolveur DNS par defaut
```
Sous MacOS :

```
ifconfig # Fournit les adresses IP
netstat -r -n# Fournit la passerelle par defaut (ligne default)
more /etc/resolv.conf # Fournit le resolveur DNS par defaut
```
1. Identifiez l'adresse IP de votre machine

Réponse : La copie d'écran ci-dessous sur un PC Windows nous indique que l'adresse IP est 192.168.1.27.

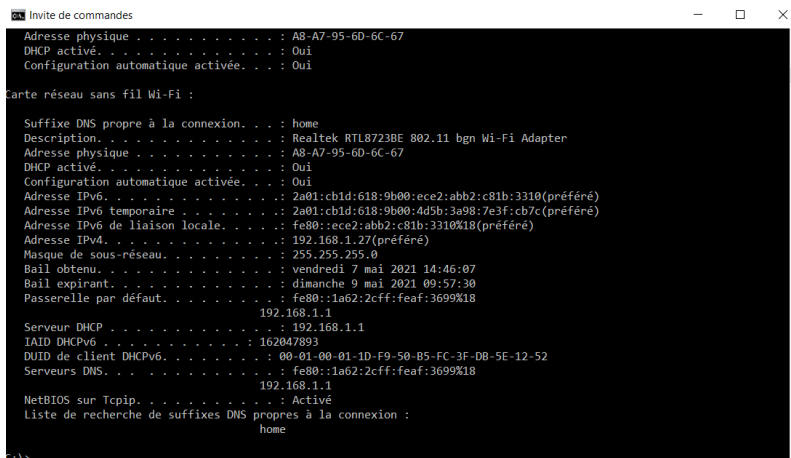

Sous une machine Unix, il faut utiliser netstat -r -n pour trouver les routes. La passerelle par d´efaut correspond `a la ligne "default" et c'est encore 192.168.1.1 car mon mac et le PC précédent sont sur le même réseau :<br>(base) quillaumes-macbook-pro-3: $\sim$  urvoy\$ netstat -r -n

Routing tables

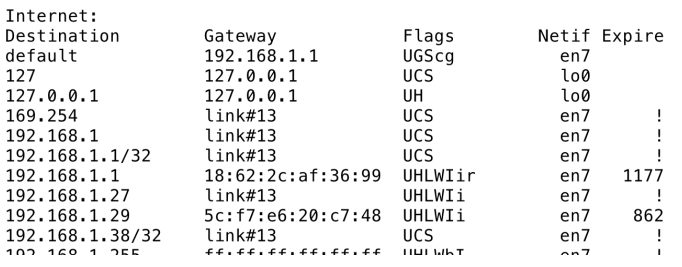

2. Identifiez l'adresse IP de la passerelle par défaut. Quel est son rôle ?

Réponse : La passerelle est 192.168.1.1. Il faut retenir qu'une passerelle est un routeur qui permet donc de passer d'un réseau IP à un autre. Ici, elle permet de passer du réseau de ma maison au réseau de mon opérateur (Orange)

3. Identifiez le ou les serveurs DNS de votre machine ?

R´eponse : Il y a deux serveurs DNS, 192.168.1.1, la box et une adresse IPv6 fe80 : : ... . En fait, la box prend la requête de votre machine locale et l'envoie aux serveurs DNS d'Orange qui font la résolution nom adresse IP (notamment). Sous Unix, on doit lire le fichier /etc/resolv.conf et chercher les lignes nameserver. On trouve les mêmes adresses que pour le PC :

```
(base) quillaumes-macbook-pro-3:~ urvoy$ more /etc/resolv.conf
# macOS Notice
# This file is not consulted for DNS hostname resolution, address<br># resolution, or the DNS query routing mechanism used by most<br># processes on this system.
# To view the DNS configuration used by this system, use:
      אש Scutil ––dns
#<br># SEE ALSO<br># dns-sdl
    dns-sd(1), scutil(8)#<br># This file is automatically generated.
search home
scartninume<br>nameserver fe80::1a62:2cff:feaf:3699<br>nameserver 2a01:cb1d:618:9b00:1a62:2cff:feaf:3699<br>nameserver 192.168.1.1
```
4. Que se passerait-il si on retirait l'adresse IP de la passerelle ?

Réponse : On peut toujours contacter les machines du réseau local, mais on ne peut plus sortir du réseau local de la maison

5. Idem pour les serveurs DNS

Réponse : On a une connectivité totale à Internet si la passerelle est bien configur´ee mais il faut utiliser les adresses IP et on ne peut plus utiliser les noms courants comme google.com

### 4.2 Le DNS

Ouvrez `a nouveau une invite de commande. Nous allons utiliser l'utilitaire nslookup pour faire des requêtes DNS.

1. Faites une requête simple pour trouver l'adresse IP du serveur Web de l'UCA. Il suffit de taper :

nslookup www.univ-cotedazur.fr La réponse est sous la partie answer.

```
Réponse : La réponse est 134.59.204.162, en dernière ligne.
(base) guillaumes-macbook-pro-3:~ urvoy$ nslookup www.univ-cotedazur.fr
                    2a01:cb1d:618:9b00:1a62:2cff:feaf:3699<br>2a01:cb1d:618:9b00:1a62:2cff:feaf:3699<br>2a01:cb1d:618:9b00:1a62:2cff:feaf:3699#53
Server:
Address:
Non-authoritative answer:
www.univ-cotedazur.fr
        iv-cotedazur.fr canonical name = univ-cotedazur.fr.<br>univ-cotedazur.fr
Name:
Address: 134.59.204.162
```
2. Vérifiez avec <https://bgp.he.net/> qu'il s'agit bien d'une adresse de l'UCA.

#### Réponse :  $\left(\leftarrow\right)$   $\rightarrow$   $\circ$   $\circ$  $\n **①**$  **A** https://bgp.he.net/ip/134.59.204.162 HURRICANE ELECTRIC ίÆ Search 134.59.204.162 Quick Links **IP Info** Whois DNS RBL **BGP Toolkit Home** 134.59.204.162 (dev-portail.unice.fr) **BGP Prefix Report**<br>**BGP Peer Report** Announced By Exchange Report<br>Bogon Routes Announcement Origin AS Description Bogon Routes<br>
Wulti Origin Routes<br>
DNS Report<br>
Top Host Report<br>
Internet Statistics<br>
Looking Glass<br>
Network Tools App<br>
Pree IPv6 Tunnel<br>
IPv6 Certification<br>
IPv6 Certification<br>
IPv6 Certification<br>
IPv6 Progress AS2200 134.59.0.0/16 V Universite de Nice Address has 0 hosts associated with it Med 07 May 2021 13:54 PST @ 2021 H **Going Native** Contact Us ਤ <u>F</u>

3. A quel AS cette adresse IP appartient-elle ?

Réponse : Un AS est un numéro pour fournisseur d'accès Internet. Ici, on voit AS2200 qui est Renater, le FAI des universités en France

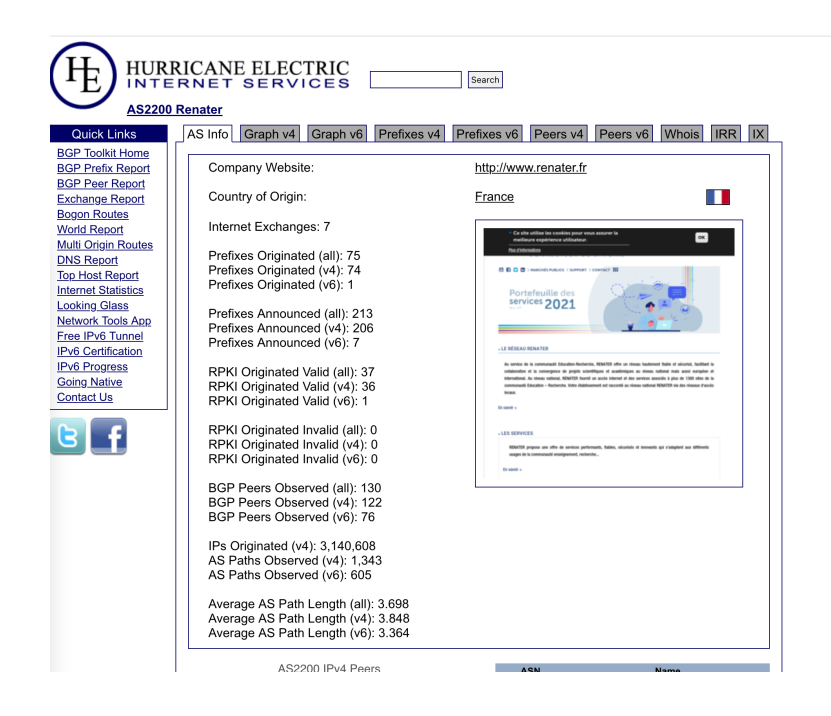

4. Le DNS est aussi utilisé par votre client mail. Cela permet de taper [guillaume.urvoy-keller@](guillaume.urvoy-keller@univ-cotedazur.fr) [univ-cotedazur.fr](guillaume.urvoy-keller@univ-cotedazur.fr) où on voit que la seconde partie est un domaine Internet et non un serveur de l'UCA. Si le serveur de mail s'appelait mail.univ-cotedazur.fr, il faudrait taper <guillaume.urvoy-keller@mail.univ-cotedazur.fr> Faites maintenant une requête pour trouver les serveurs de mail entrants (ceux que votre client mail contactera si vous voulez nous envoyer des mails) de l'UCA. Il faut faire une requête de nslookup -type=MX et mettre à la fin le nom du domaine (pas du serveur Web).

### Réponse :

Il y a deux serveurs mails ip-nice06.unice.fr et ip-sophia06.unice.fr. Les nombres 10 et 20 devant sont seulement des poids mis pour donner des priorités.

```
www.univ-cotedazur.fr    canonical name = univ-cotedazur.fr.
Name: univ-cotedazur.fr<br>Address: 134.59.204.162
(base) guillaumes-macbook-pro-3:~ urvoy$ nslookup -type=MX univ-cotedazur.fr<br>Server: 2a01:cb1d:618:9b00:1a62:2cff:feaf:3699
Address:
                   2a01:cb1d:618:9b00:1a62:2cff:feaf:3699#53
Non-authoritative answer:
univ-cotedazur.fr
                             mail exchanger = 10 ip-nice06.unice.fr.
                             mail exchanger = 20 ip-sophia06.unice.fr.
univ-cotedazur.fr
```
# 5 Structure paquet Internet et structure de l'Internet

### 5.1 Structure paquet

Soit une trame Ethernet capturée sur ma machine, en version hexadécimale :

18622caf369900e04c6818b308004500016f000040004006c081c0a801261727a012ec180050857a835ce3e9ebf08018080ab8fa 00000101080a248464b3070da875474554202f646f776e6c6f61642f422f392f312f42393136393634302d383935322d343031412 d394244352d3943413641393837303746362f536b7944726976654d616e69666573742e786d6c20485454502f312e310d0a486f7 3743a20776c2e646c736572766963652e6d6963726f736f66742e636f6d0d0a43616368652d436f6e74726f6c3a20 6e6f2d63616368650d0a4163636570743a202a2f2a0d0a557365722d4167656e743a204f6e6544726976652f32313035322e30333 1342e303030312043464e6574776f726b2f313232302e312044617277696e2f32302e332e300d0a4163636570742d4c616e6775616 7653a2066722d66720d0a4163636570742d456e636f64696e673a20677a69702c206465666c6174652c2062720d0a436f6e6e6563

### 74696f6e3a206b6565702d616c6976650d0a0d0a

On voit bien qu'il s'agit d'une suite de bits. Les équipements réseaux - votre machine, un routeur sont capables de comprendre la structure de ce flux de bits pour extraire par exemple l'adresse IP ou des données de niveau HTTP.

Utilisez le site <http://packetor.com/> qui va décoder la structure de cette trame et indiquez :

- $-$  La suite des couches protocolaires rencontrées, en partant de la couche application
- L'adresse IP de ma machine
- Celle du serveur
- Les ports source et destination
- Quel est le type de requête HTTP ?

### Réponse : Vous devriez obtenir :

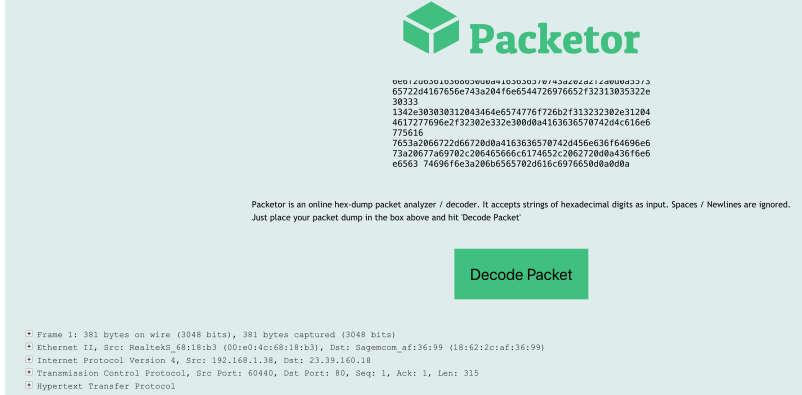

On voit bien qu'il y a une trame Ethernet dans laquelle il y a un paquet IP dans lequel il y a un segment TCP qui transporte un message HTTP.

L'adresse de ma machine est 192.168.1.38. On peut le savoir notamment car le port destination ici est 80, donc le port HTTP. Ainsi ce paquet IP va d'une machine vers un serveur Web et c'est bien l'adresse source qui est ici celle de ma machine (on aurait pu capturer un paquet allant dans l'autre sens et il aurait fallu faire le raisonnement inverse).

Le port source est donc 60440. L'adresse IP du serveur 23.391.160.18. Pour trouver le type de requête, il faut étendre le niveau HTTP et on voit qu'il s'agit d'un GET.

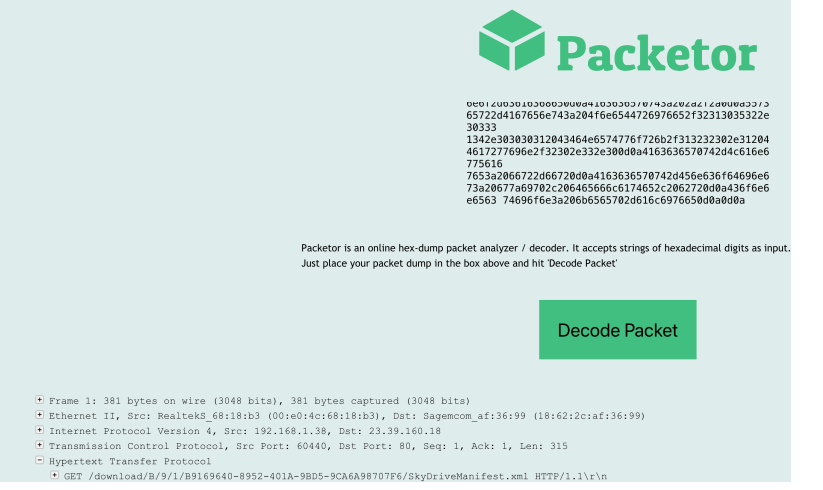

### 5.2 L'Internet : un réseau de réseaux

### 5.2.1 Depuis chez vous vers l'UCA

- 1. Ouvrez un terminal sous votre machine Windows : Menu Rechercher puis tapez cmd
- 2. Tapez la commande tracert www.univ-cotedazur.fr
- 3. Combien de routeurs sont traversés ?
- 4. A quelle distance en ms est le dernier routeur visible ?
- 5. Transformer cette durée en km en supposant un signal qui se propage à 200000km/s. Cette distance est "trop grande" car à chaque routeur, il y a une conversion optique-électronique et des temps de traitements informatique (en ms) dans les routeurs eux-mêmes.

```
Réponse : Depuis chez moi, chez Orange, j'obtiens :<br>
(base) guillaumes-macbook-pro-3:~ urvoy$ traceroute -q 1 -w 1 www.univ-cotedazur.fr traceroute to univ-cotedazur.fr (134.59.204.162), 64 hops max, 52 byte packets 2 8
 \begin{array}{c} 13 \\ 14 \end{array}\frac{14}{15}<br>\frac{16}{17}
```
Il y a donc 12 sauts. En fait il y en a sans doute 13 car le serveur Web n'a pas répondu car un pare-feu à bloquer mon trafic pour des raisons de sécurité. C'est pourquoi on obtient des étoiles à la fin.

Le dernier routeur visible est à a peu près 33 ms. Les nombres varient car chaque paquet sonde est ind´ependant et c'est comme le trafic routier : vous pouvez partir un peu après quelqu'un puis le doubler.

33ms `a 200000 km/s donnerait une distance de 6600 km. Bien que l'Interconnexion entre Orange e Relater semble se faire au saut 6 vers Lyon (saut 8), la distance estim´ee est trop grande. Il y a en fait de nombreuses millisecondes perdues dans les conversions optique-électronique.

### 5.2.2 Depuis les US vers un TGV  $\circ$

Lorsque un paquet (datagramme) traverse l'Internet, il passe au travers de plusieurs routeurs (qui lisent son adresse IP destination et décident vers quelle interface de sortie de le renvoyer). Nous pouvons matérialiser ces routeurs avec la commande tracert (traceroute sous linux). Voici le résultat d'un tracert entre une machine aux Etats-Unis et un machine connectée dans un TGV entre Paris et Nice. Le tracert n'arrive pas directement sur la machine dans le train mais sur un serveur de la SNCF qui fait aussi face d'interface entre le réseau de la SNCF et le reste de l'Internet, comme notre box à la maison.

```
Result for 109.190.253.13; modeset: {SOA-Owner-Query , ICMP-Query }:
traceroute.exe to 109.190.253.13 (109.190.253.13), 30 hops max, 38 byte packets
1 209.132.180.91 (209.132.180.91) hostmaster@redhat.com 11.815 ms
2 transit-2-180-132-209.redhat.com (209.132.180.2) hostmaster@redhat.com 15.117
    ms
3 ip-38-145-63-254.redhat.com (38.145.63.254) noc@redhat.com 15.783 ms
4 te0-0-1-1.nr12.b019174-0.phx01.atlas.cogentco.com (38.88.238.29) dns@cogentco.
    com 16.404 ms
5 te0-0-1-0.agr21.phx01.atlas.cogentco.com (154.24.53.149) dns@cogentco.com
    16.688 ms
```

```
6 be3436.ccr31.phx01.atlas.cogentco.com (154.54.85.73) dns@cogentco.com 17.519 ms
7 be2931.ccr41.lax01.atlas.cogentco.com (154.54.44.86) dns@cogentco.com 20.587 ms
8 be3176.ccr21.sjc01.atlas.cogentco.com (154.54.31.190) dns@cogentco.com 25.626
    ms
9 be3142.ccr41.sjc03.atlas.cogentco.com (154.54.1.194) dns@cogentco.com 25.916 ms
10 sjo-sv5-bb1-a9.ca.us (142.44.208.168) tech@ovh.net 64.354 ms
11 be100-1346.th2-1-a9.fr.eu (37.187.36.198) tech@ovh.net 153.313 ms
12 be100-1043.rbx-g1-nc5.fr.eu (94.23.122.146) tech@ovh.net 157.567 ms
13 *
14 be5.rbx2-pcc2b-a9.fr.eu (91.121.128.193) tech@ovh.net 189.924 ms
15 109.190.253.13 (109.190.253.13) tech@ovh.net 190.701 ms
```
1. Quelle est la suite d'opérateurs Internet (FAI ou entreprises) par où passent les paquets IPs ?

Réponse : Il faut regarder les chaines de caractères des noms (qui sont en correspondance avec des IPs). Il n'y a pas de façon normaliser de donner un nom à un routeur. Cela pourrait être FAI.ville.numéro mais chaque FAI est indépendant et fait comme il l'entend. Notre recherche ici est donc empirique et on trouve redhad puis cogent puis OVH.

2. Où la SNCF héberge-t-elle une partie de son infrastructure ?

R´eponse : Chez OVH qui est un fournisseur de services cloud. Ici, on apprend que la SNCF d´eploie des machines virtuelles dans le cloud d'OVH pour faire des applications clefs.

3. A quel niveau se fait le saut transatlantique ?

Réponse : Il faut trouver où se fait le grand saut en terme de délai. C'est entre les lignes 9 et 10. Le saut fait de l'ordre de 39 ms.

4. Est-ce une connexion au travers d'un satellite g´eostationnaire ou est-ce une liaison par cable sous-marin ?

Réponse : C'est un cable sous-marin car un satellite géostationnaire est à 36 000 km. Le signale devrait donc au minimum parcourir 2 fois cette distance. A la vitesse de la lumière, cela ferait : 240 ms. Donc il s'agit d'un cable sous-marin. Les satellites géostationnaires ne sont plus utilisés pour des liaisons Internet. On peut utiliser des constellations de satellites en orbite basse en revanche pour acheminer du trafic Internet.